## 負担割合証の登録方法

毎年7月に新しい負担割合証が送付されます。返戻に繋がる可能性がございますので、 新しい負担割合証の情報を必ずご登録頂きますようお願いいたします。

負担割合証を登録する。

#### 1. メインメニューから「利用者・証書情報」をクリックします。

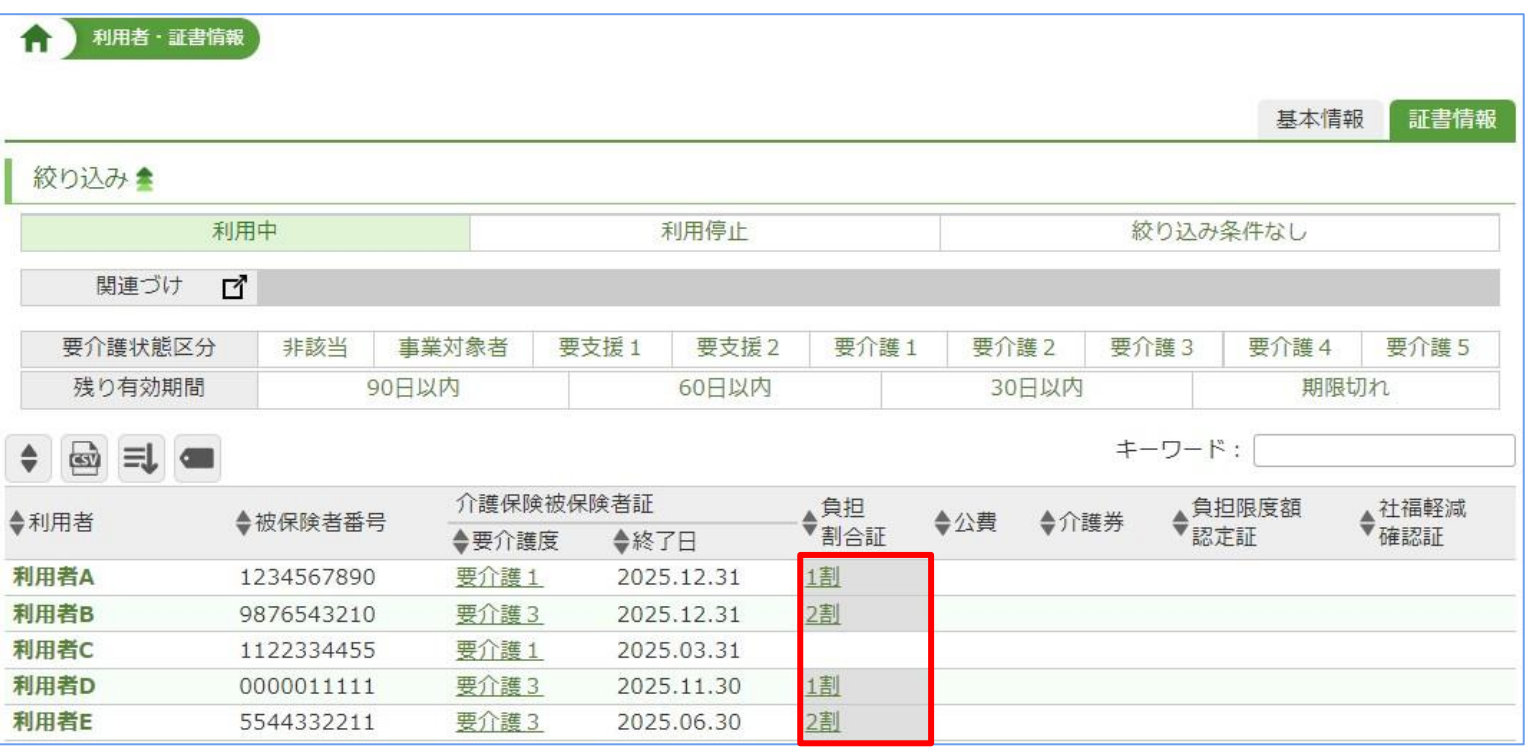

 有効期間が切れていると負担割合証の「1割」「2割」「3割」の給付率がグレーに 色付けされ注意喚起されています。

負担割合「2割」「3割」の証書の有効期限が切れてしまうと、給付率は自動的に介護保 険証の給付率「1割」で請求されてしまいます。 期限が切れる前、もしくは請求を行う前までに、必ず更新をお願いいたします。

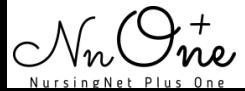

# 負担割合証の登録方法

#### 2. 利用者名をクリックします。

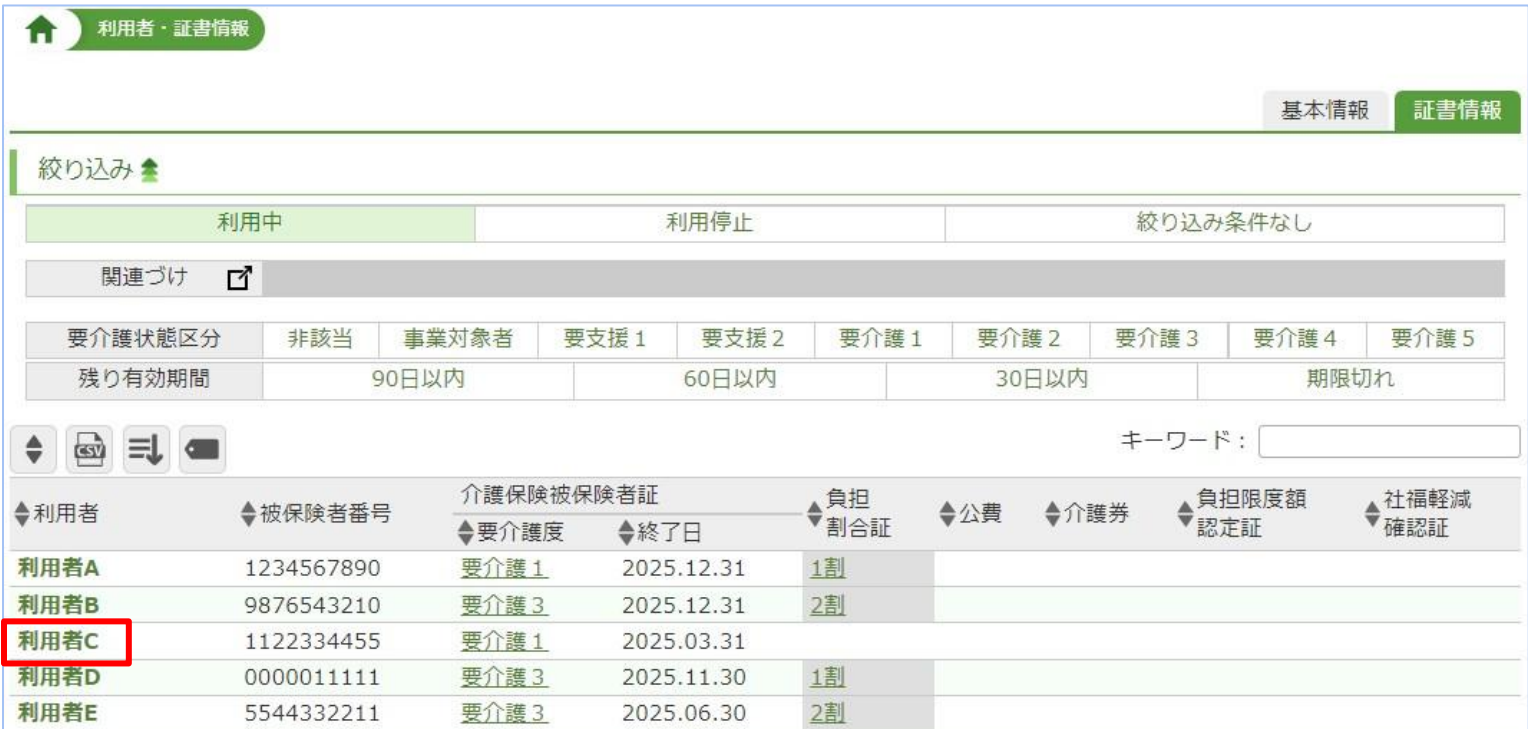

#### 3.負担割合証の「追加」ボタンをクリックします。

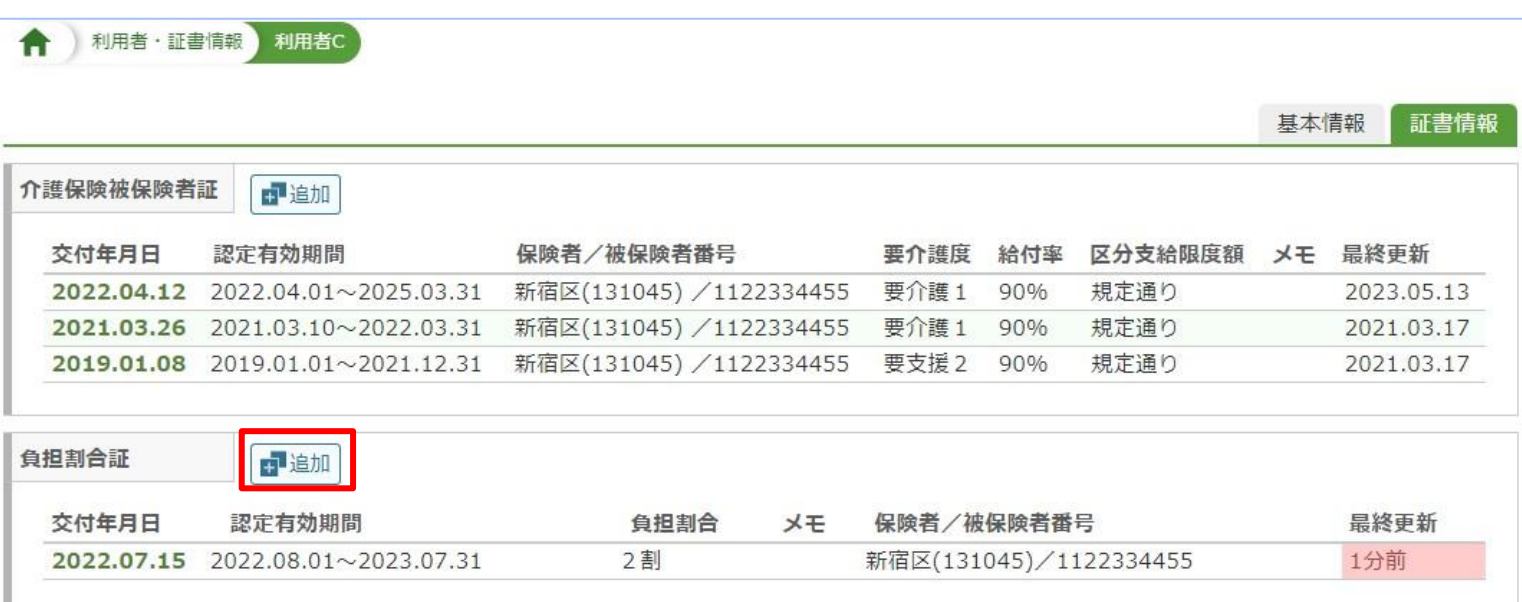

◆登録する際は「追加」ボタンから登録となります。 すでに登録されている交付年月日をクリックし更新すると、過去の情報が新しい情報に 上書きされ消えてしまうのでご注意ください。

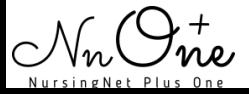

4.情報を入力し「登録」ボタンをクリックします。

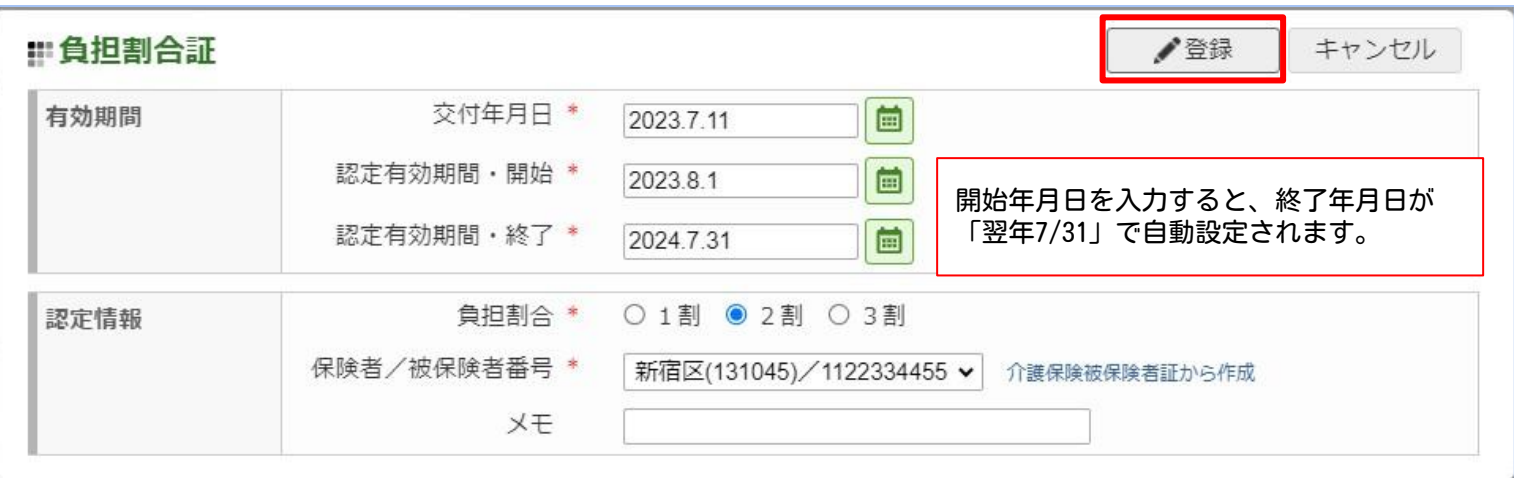

サービス利用票(提供票)を更新します。

1.メインメニューから「サービス利用票(提供票)」をクリックします。 提供月を設定後、作成年月日をクリックします。

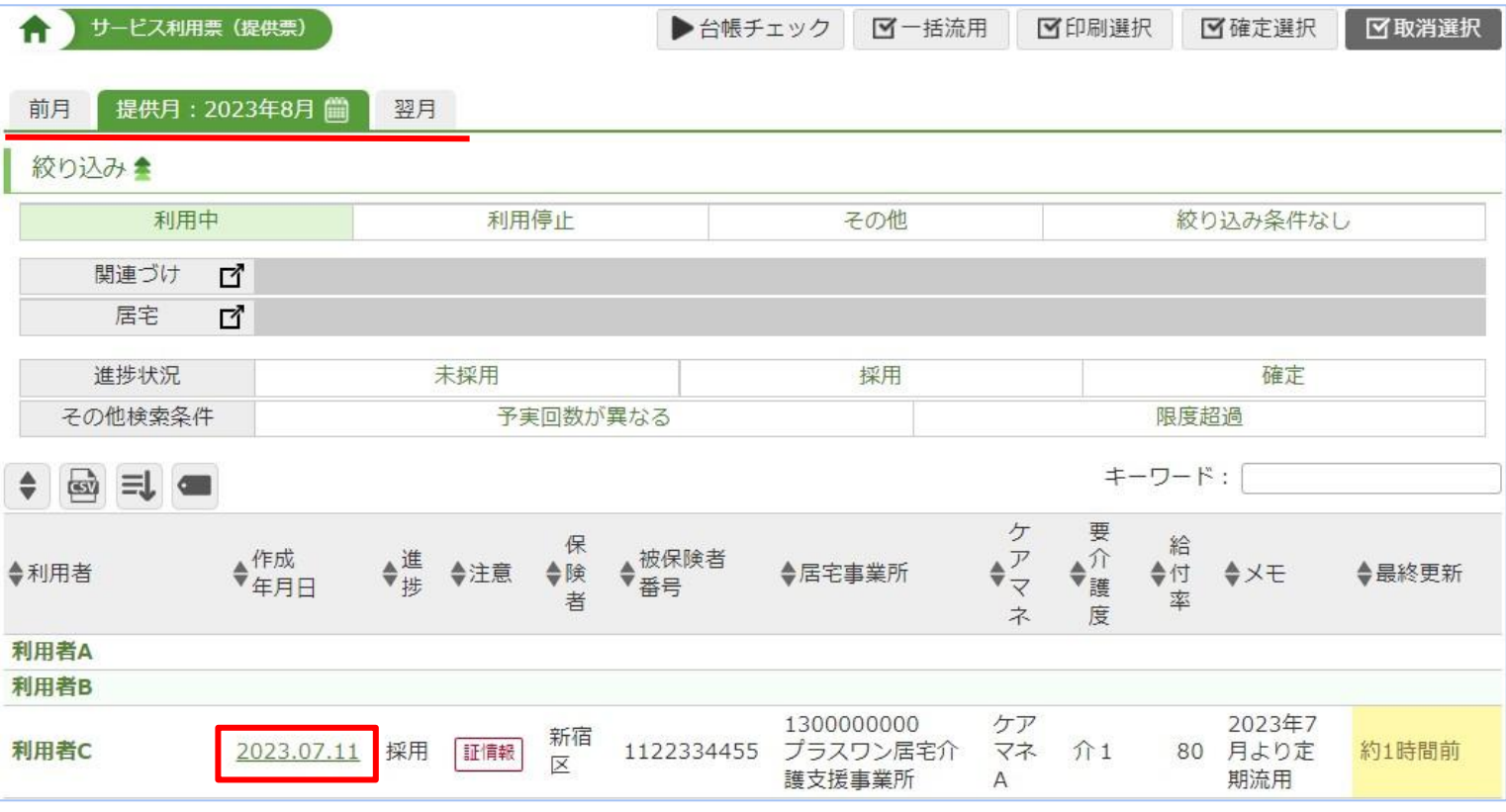

◆ サービス利用票(提供票)を作成する前に負担割合証を更新している場合、更新された給 付率で利用票が作成されるので修正は不要です。

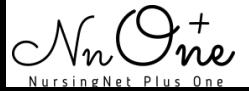

#### 2.「基本情報」をクリックします。

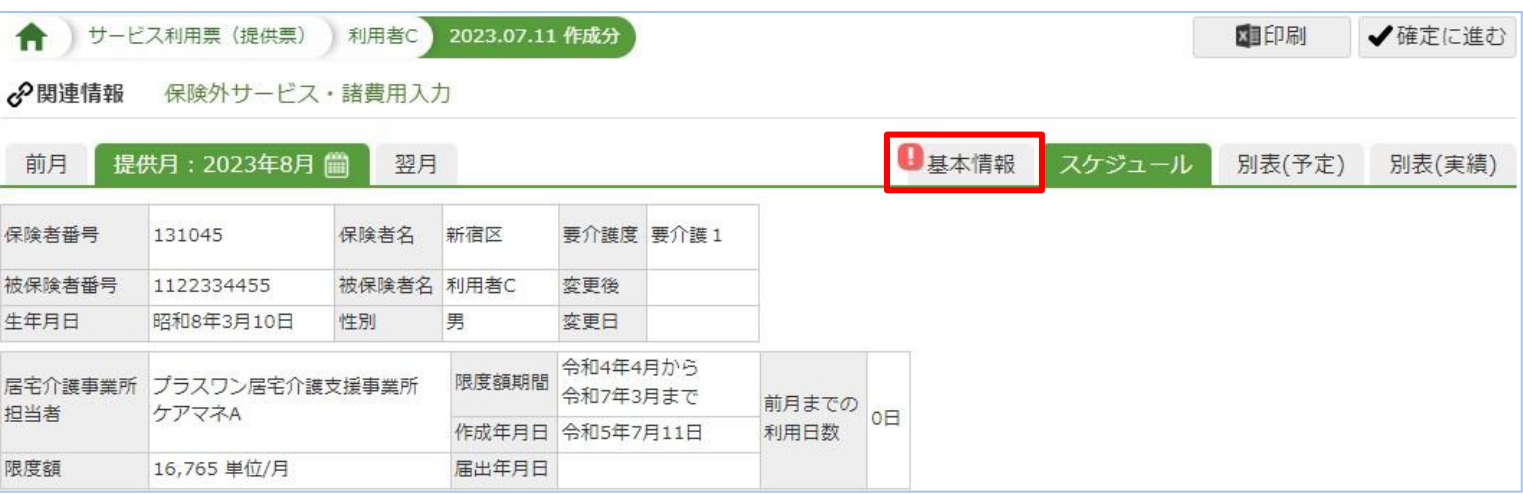

#### 3.介護保険被保険者証の「編集」ボタンをクリックします。

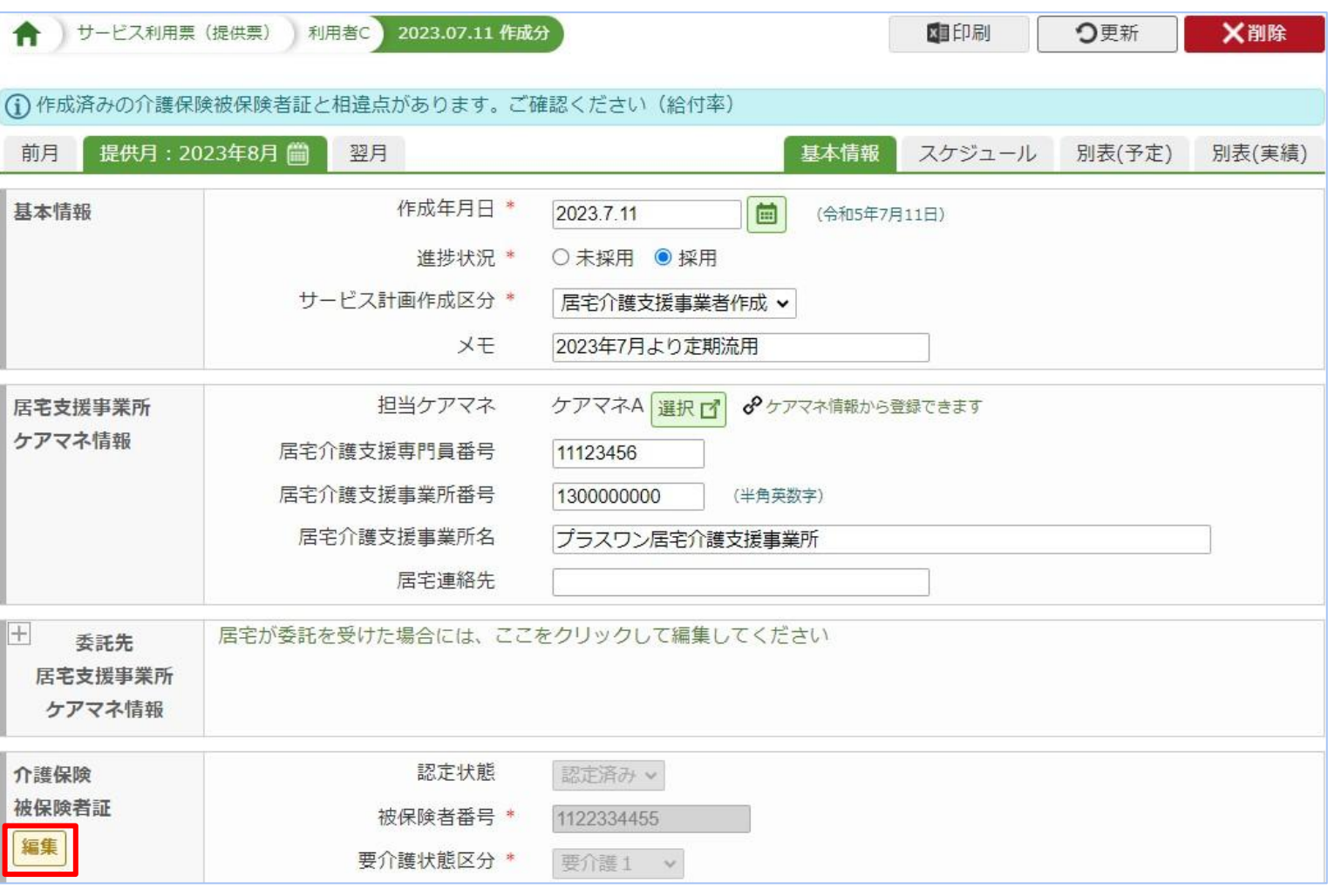

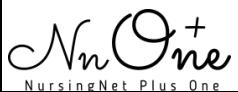

## 4.「OK」ボタンをクリックします。

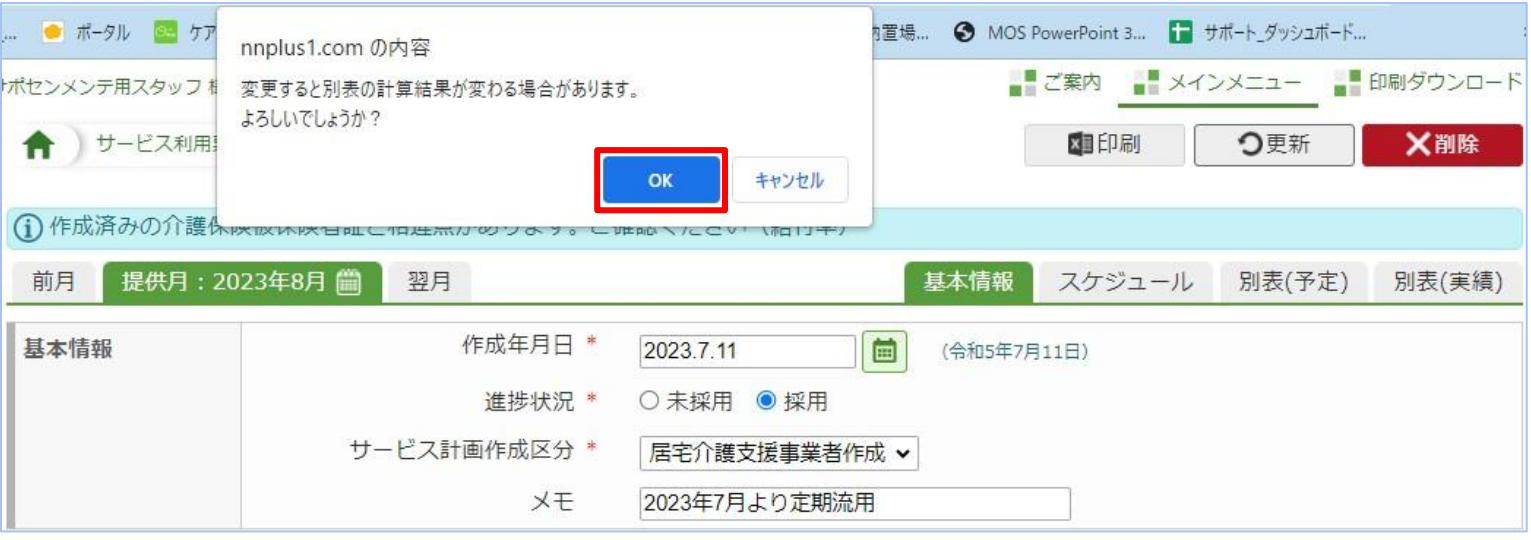

### 5.「マスタの内容に合わせる」ボタンをクリック後、「更新」をクリックします。

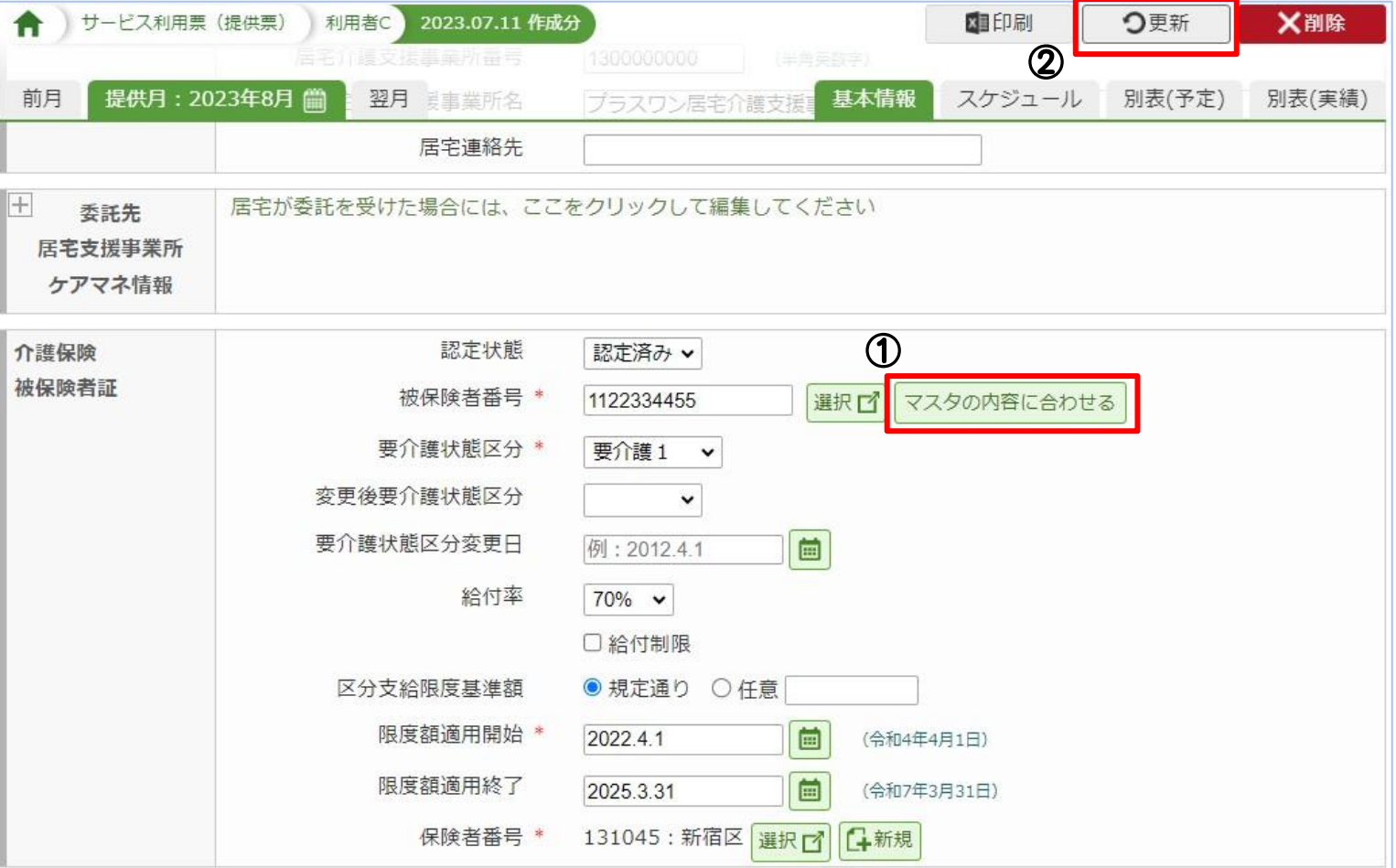

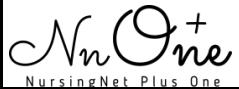

### 6.更新後、給付率が更新されているかどうか別表にてご確認ください。

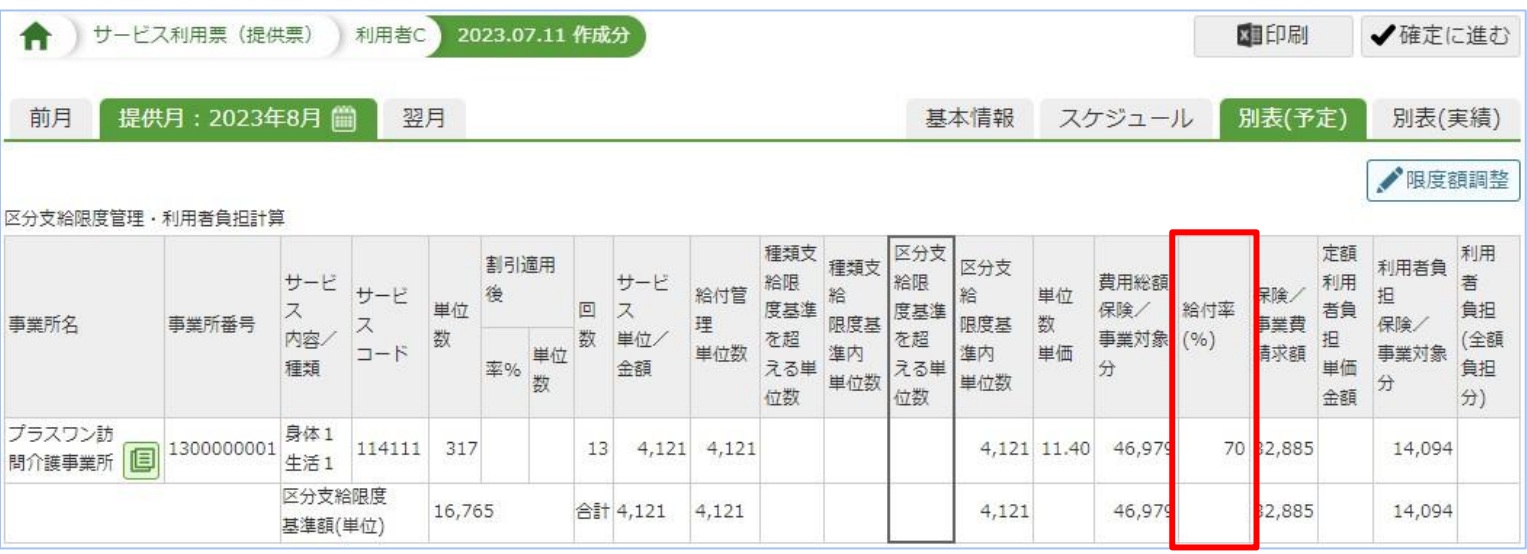

。<br><sup>|</sup> 訪問型サービス(A3・A4)と通所型サービス(A7・A8)に関しては、保険者が 給付率に応じたサービスコードを作成していることがございます。

給付率に見合ったサービスコードで設定していただくと、正しい給付率で請求するこ とができます。

給付率が正しく表示されていれば修正完了となります。

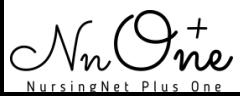